## Instructivo para Verificar Operaciones

El sistema de verificaciones fue desarrollado por la Bolsa de Cereales, para facilitar la gestión de los documentos. Como todos sabemos la mayoría de las Empresas están haciendo "home office", con lo cual cambió significativamente la circulación de los documentos. Es por ello que la Bolsa de Cereales desea ayudar en dicha gestión.

Con el sistema podrá subir los boletos en formato pdf de a uno, o por lotes en formato zip.

Importante: en caso de querer generar un zip, debe crear una carpeta en su PC con un nombre Ejemplo "verificación", mover todos los pdf a esa carpeta, armar el zip con el nombre de la carpeta en este caso verificación.zip

Todos los boletos deben tener como nombre la cuit del comprador + el número de contrato del comprador sin caracteres especiales.

Por ejemplo si la cuit es 23165987179 y el número de contrato comprador es BA/2548- 65-B003, el pdf debería ser así: 23165987179-BA254865b003.pdf

La Empresas tendrán el control de todos sus boletos y podrán consultar el estado de ellos.

Para poder usar éste sistema, deberá solicitar el usuario y contraseña, enviando un email a mconverto@bc.org.ar

Luego ingresar http://puntosdeentregatest.bolsadecereales.com/Principal\_extranet.aspx

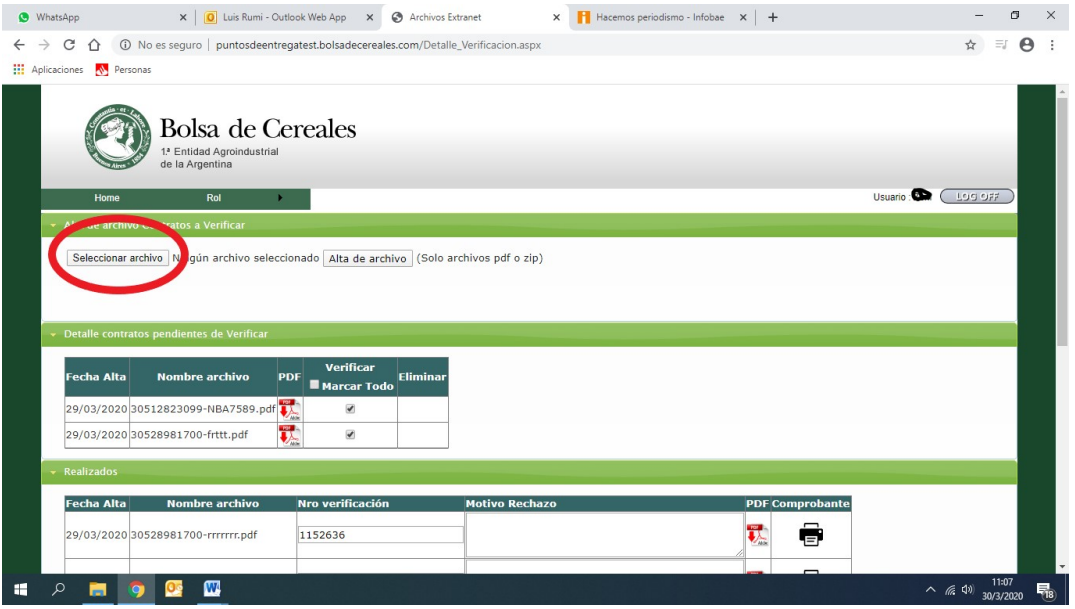

Ingresar usuario y contraseña, luego presionar ingresar.

Al presionar "Seleccionar" podrá ingresar de a un PDF o un grupo de ellos en formato ZIP.

Importante: en caso de querer generar un zip, debe crear una carpeta en su PC con un nombre Ejemplo "verificación", mover todos los pdf a esa carpeta, armar el zip con el nombre de la carpeta en este caso verificación.zip

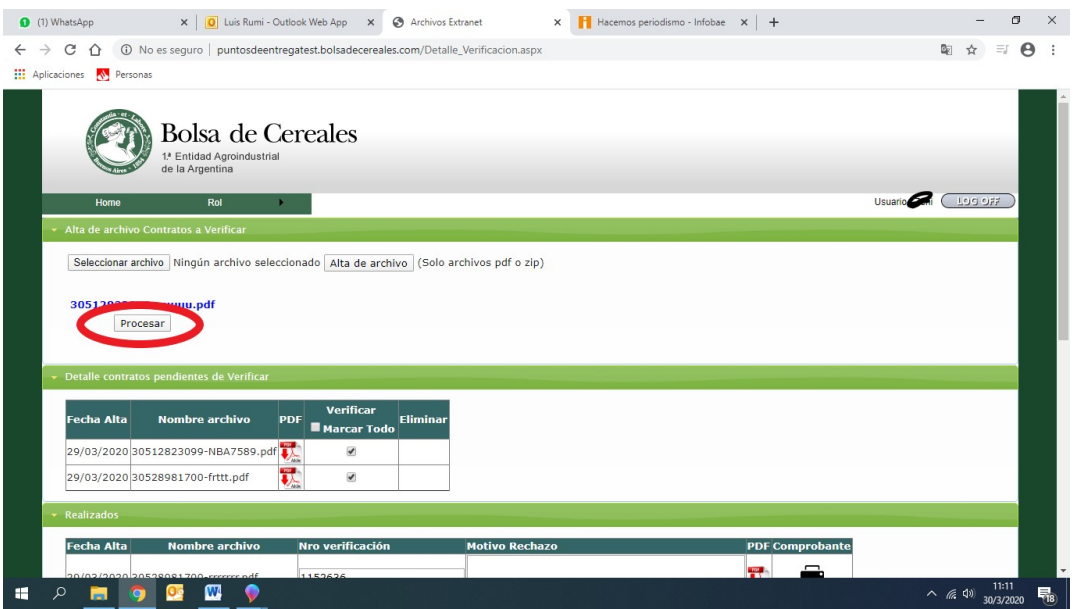

Una vez seleccionado presionar "Alta de Archivo".

Se mostrará una lista con los contratos que esta por subir, presionar "Procesar".

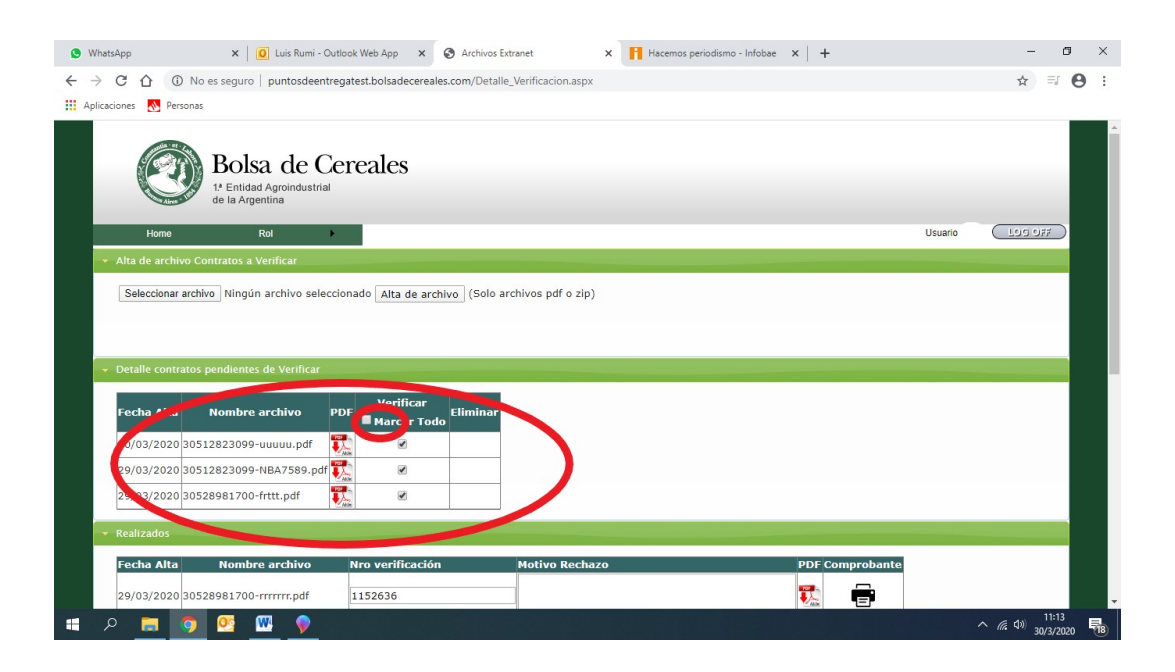

Luego debe tildar cada documento, para que la Bolsa lo procese. Puede tildar todos juntos o de a uno. Al momento de tildarlo desaparece de la pantalla quedando a disposición de la Bolsa de Cereales.

Una vez que la Bolsa de Cereales procese los boletos Ud. los verá de la siguiente manera.

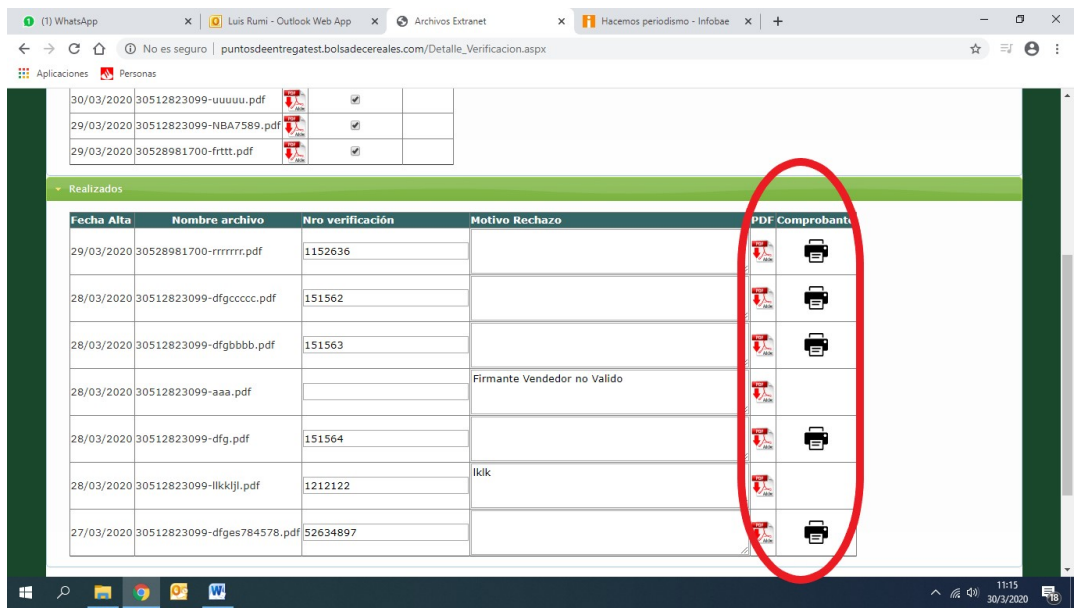

En ésta pantalla se puede ver si un boleto fue validado o no, y en tal caso el motivo.

Por cada boleto tiene la opción de imprimir, un comprobante con el resultado del proceso para ser entregado al Comprador.

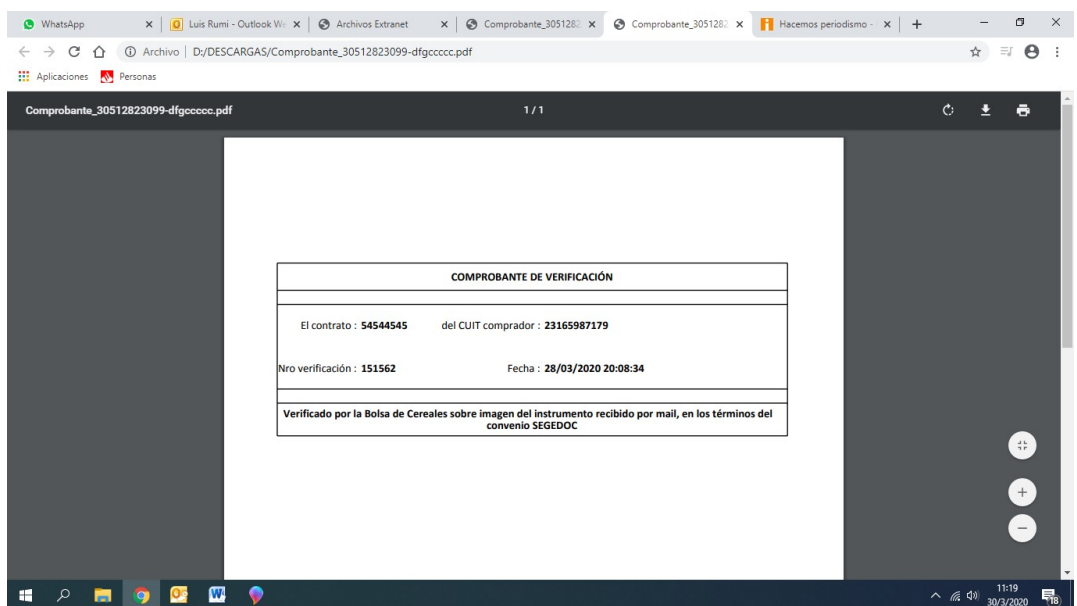